## **Java Configuration**

- a. -Confirm that JAVA is installed on to your machine.
- b. -Go to Java Control pane > Security Tab > Edit Site List enter https://pfms.nic.in
- c. -Go to Java Control Panel > Advance Tab > Java Console option Enable "Show - Console".
- d. Close the Java and the Browser and login again to enrol DSC.

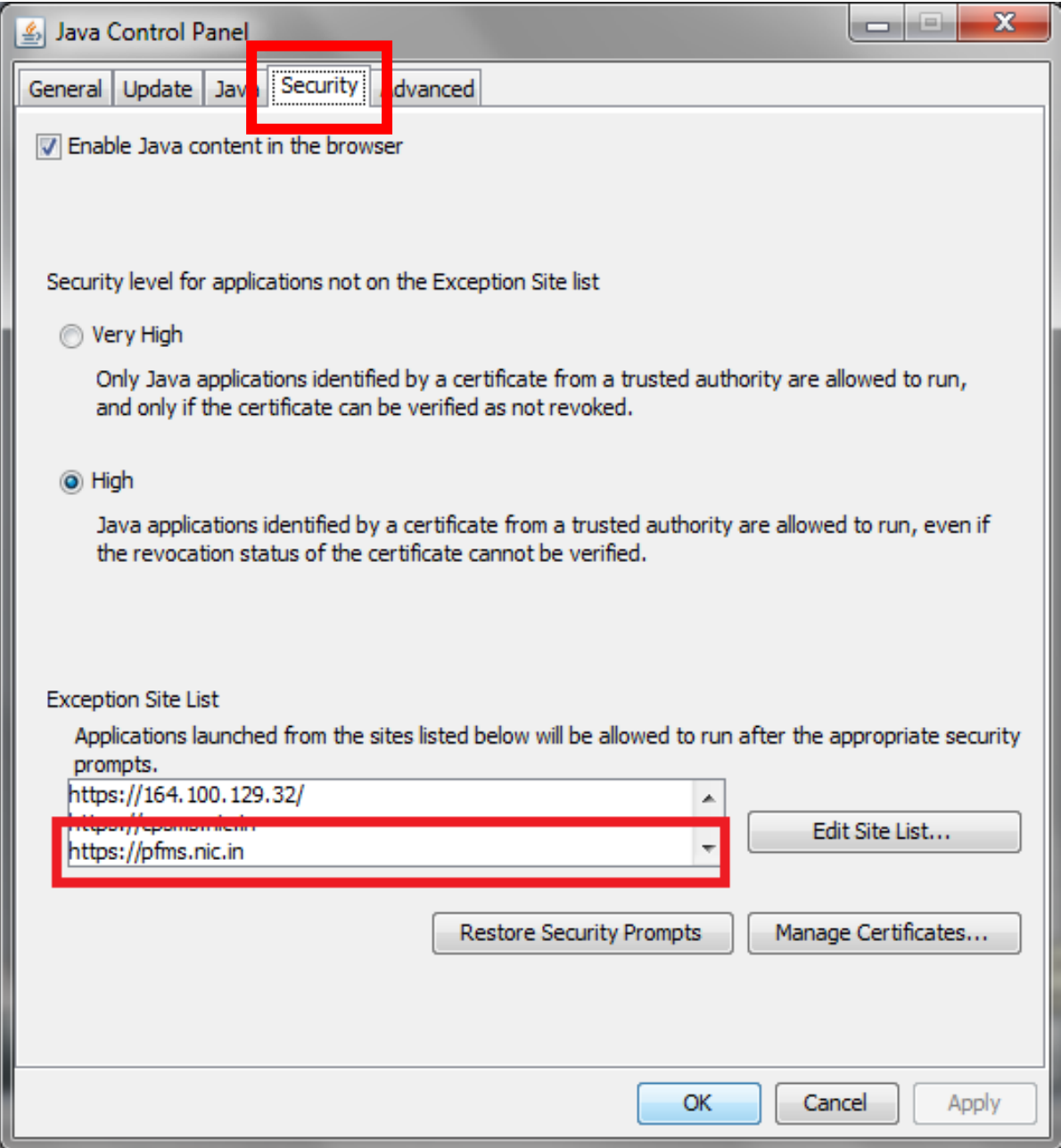

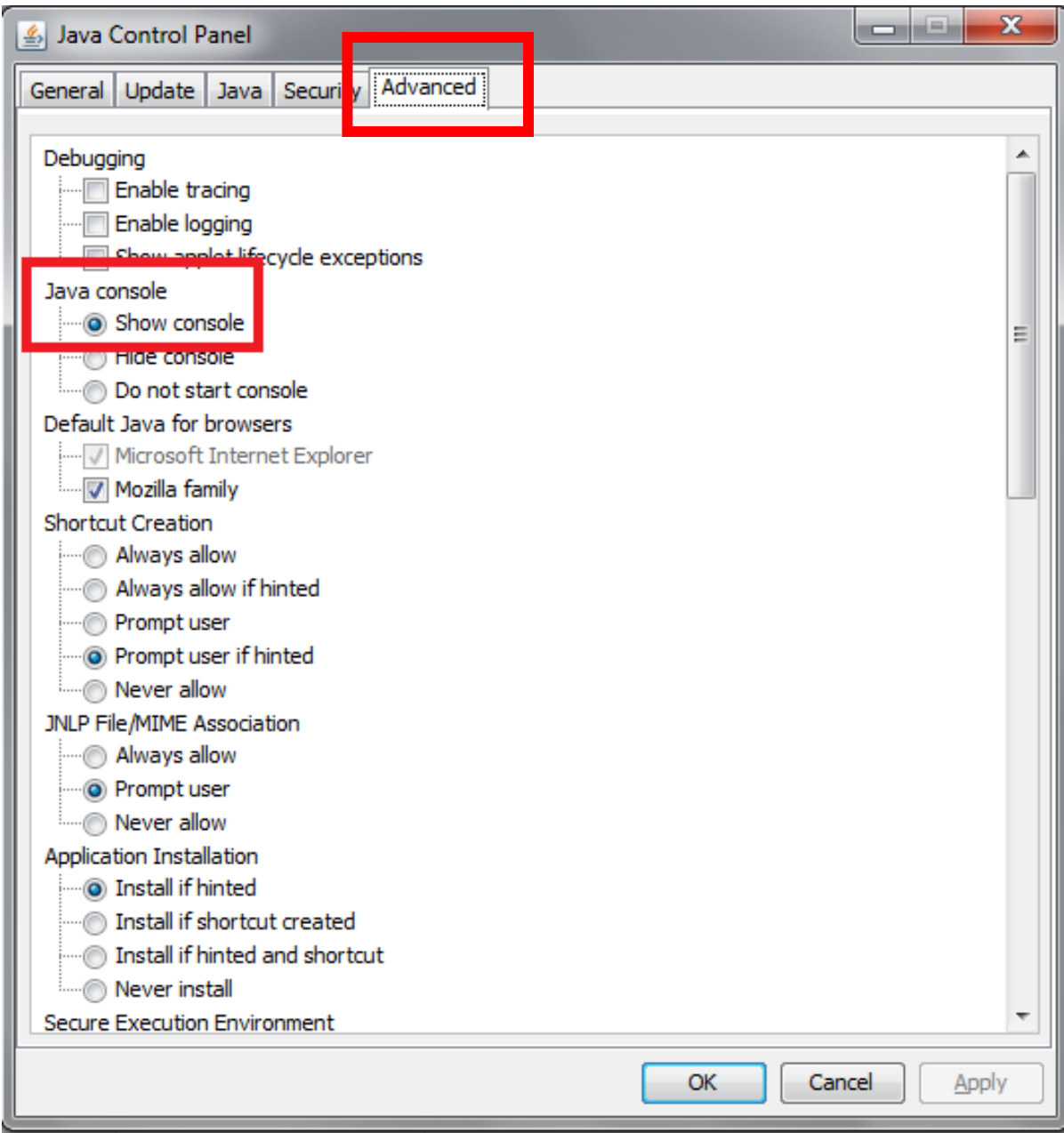